## **WiFi Motion Guide**

- 1) Right click, menu
- 2) Click "Event" down below in the "Setup" tab.

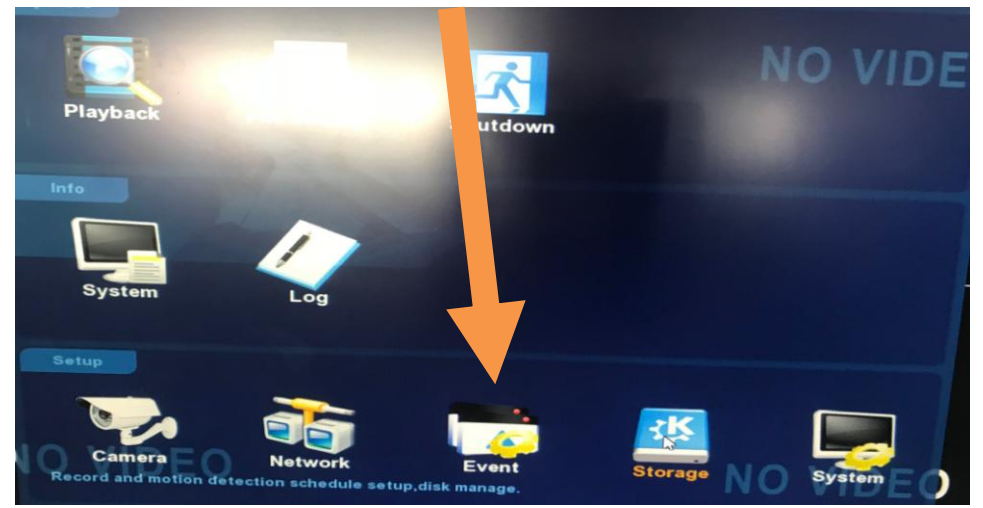

3) Within here you'll find the settings area to alter motion detection per camera

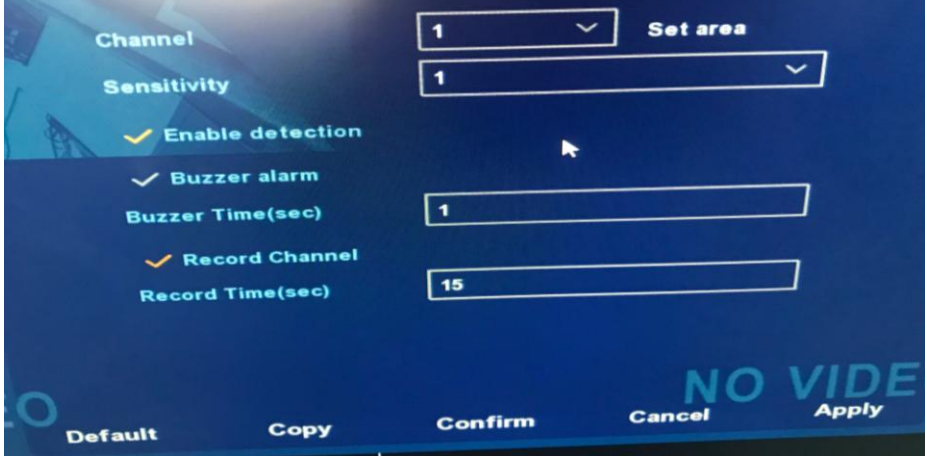

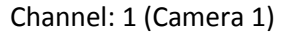

Set area: This option shows the camera live view to set the motion grid on what will be detected (Shown below). Anything with blue squares is what will be detected by the motion.

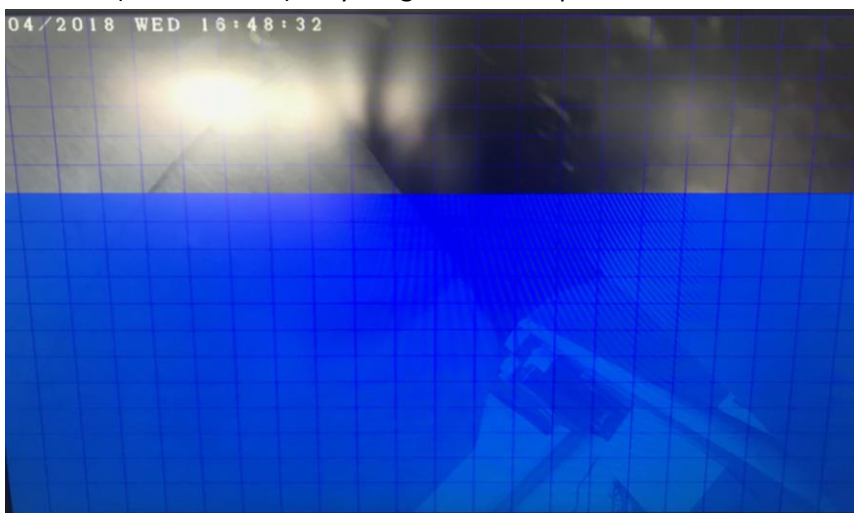

Sensitivity: 0, 1, 2 (Set this to 1. If motion isn't being detected, increase it to 2)

Enable Detection: Tick this to turn on motion for this camera Buzzer Alarm: When motion is detected, the NVR will beep Buzzer time: This is how long the NVR will beep if alarm is enabled Record Channel: Enable this to have the NVR store footage when motion is triggered Record Time(Sec): This is how long it will record after motion is detected

- 4) Once everything is set, press "Apply" then "Confirm.
- 5) Repeat steps 1-4 for each camera changing the channel number each time for each camera.
- 6) To test this is working, trigger motion on the camera which has been configured and you will get a small red running man icon in the bottom corner of the channel each time motion is triggered.

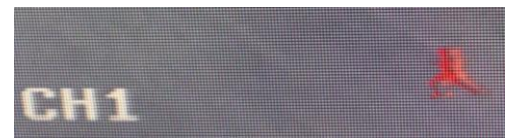

## **Configuring the storage schedule**

- 1) Right click, menu
- 2) Click "Storage" down below in the "Setup" tab

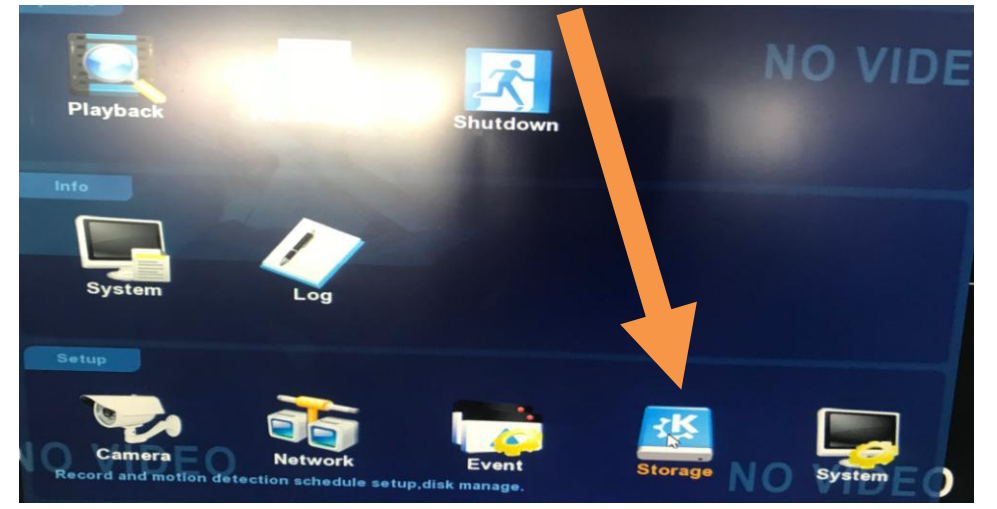

3) In this option you can set up the record schedule of the recorder for each channel. For example, you can have it on continuous between Monday-Friday and Motion Detection at the weekend between select times.

Green: Continuous Yellow: Motion

To change this, tick the corresponding box at the bottom then you can click the squares to either remove or add them. Looking at the below photo, the camera is set to continuously record all day but motion on Monday between 00:00 – 13:00

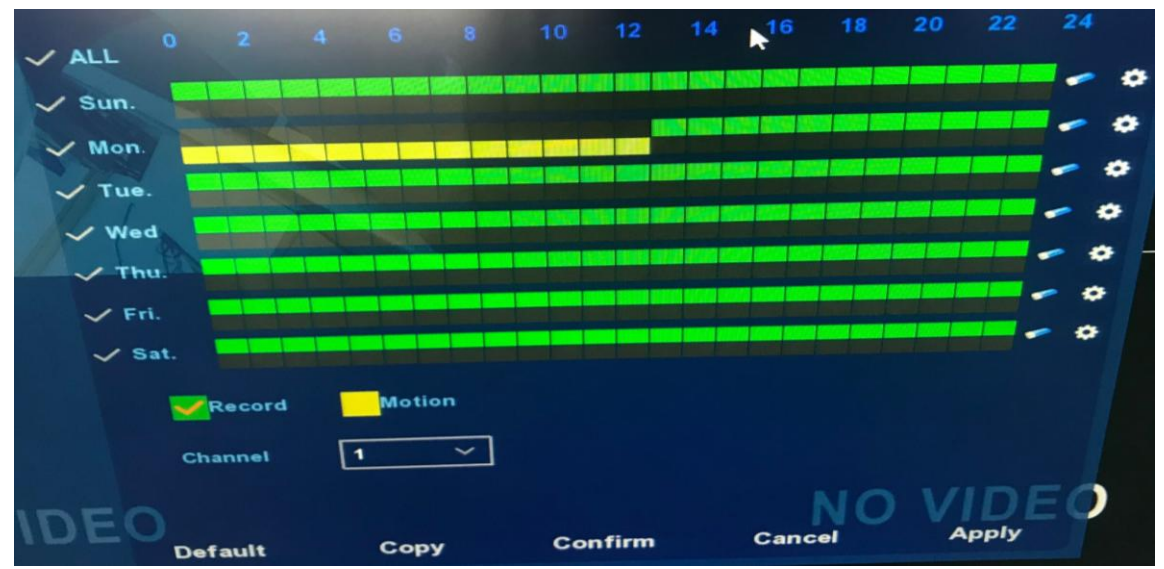

4) Change the channel number to configure a separate schedule per camera. Once done, click apply then confirm.